### **Reporting Help: Generating Proposal Status Tracking Reports**

**Purpose**: Proposal Status Tracking Reports display details about the proposal and award (if funded) and can be viewed by Investigator or by Lead Org Unit. This reference guide lists and explains each report available in the eData Sponsored Programs **Proposal Status Tracking Report Portal**. For step-by-step instructions for creating **Proposal Status Tracking Reports**, please refer to the **Quick Reference Guide: Generating Proposal Status Tracking Reports**. In this guide, you will find:

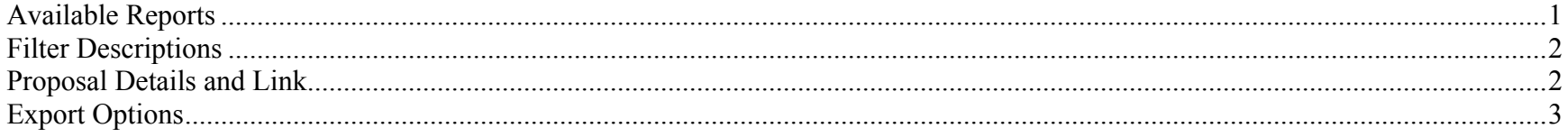

### **Available Reports**

This table displays the available **Proposal Status Tracking Reports** and expected data results. These reports can be customized by any of the filters described in the next section. Since an investigator can list a department and a center on page 2 of the Goldsheet, it is possible for the proposal to have multiple listings in eData.

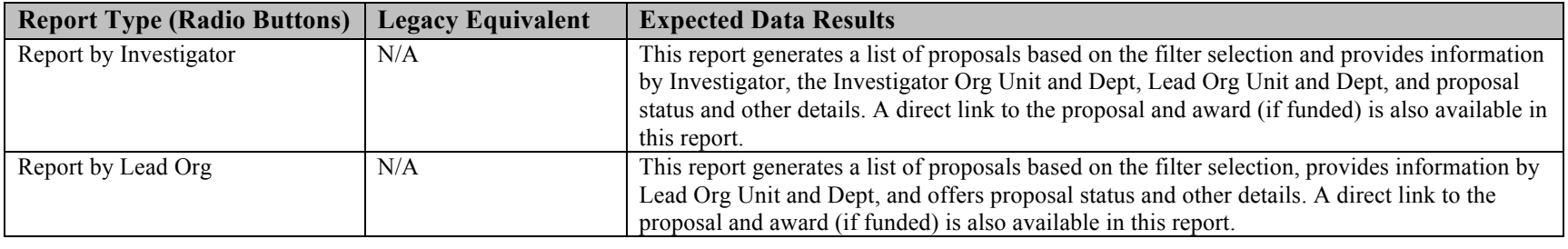

# **Reporting Help: Generating Proposal Status Tracking Reports**

### **Filter Descriptions**

Filters are available for each report in the **Proposal Status Tracking Portal**. The filters produce custom-made reports for specific business purposes. This table lists the available filters and describes their function and best use.

*Note***:** To update data results, be sure to click the yellow **Run** button each time a filter is changed. Check your new data results, which include your newly selected filters. Drop down filters located in the report results area do not require the use of the **Run** button.

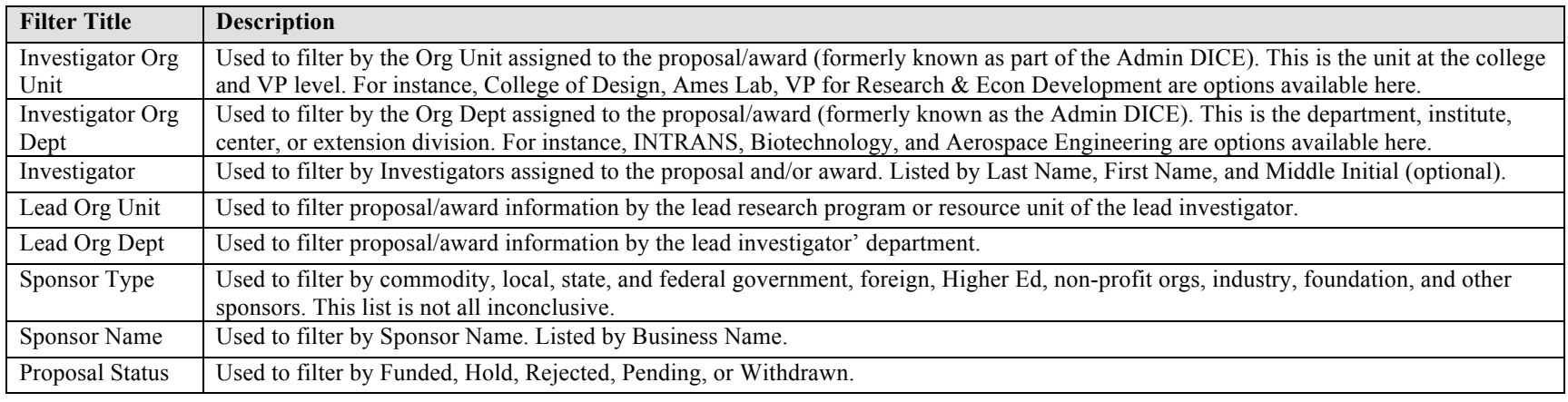

#### **Proposal Details and Link**

In the results table of the **Proposal Status Tracking Reports**, the Proposal Number is displayed as an underlined blue link. This table describes and illustrates the expected results when you click that link.

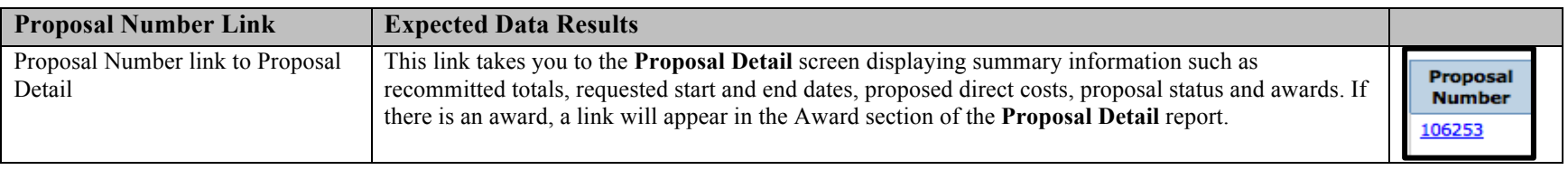

# **Reporting Help: Generating Proposal Status Tracking Reports**

### **Export Options**

eData provides two download options on most reports: **EXCEL** or **PDF**. These options have specific advantages based on your business purpose. The table below explains the term, description, and visual cue for each option:

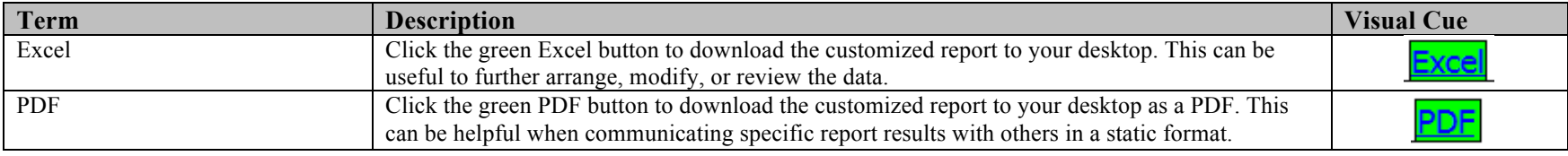